### **Quick Setup Guide DWHVT-SERIES**

# <u>ラド</u>

**Everything's Digital** 

#### **Using IP SETUP: Hardware Installation:**  Setup wizard (2.5) × Platform Net Type IP<br>DWNVRDX LAN 19 **Searches for DWHVT units**  Version  $\overline{\mathsf{Sut}}$ Mac address 192.168.1.151 00-05-4D-05-A0-74  $1.03$  $255$ **connected to the network. 1. Install unit on network or directly to computer using Select desired DWHVT(s) the provided crossover cable.**   $\left| \cdot \right|$  $\blacksquare$ 1. Click "Search" button to browse installed network video server **that were found on the network and displays 2. Load the provided**  Search... **current settings. software on computer.**  Static IP | Dynamic IP (xDSL, DHCP, Cable) | 2. Select one of unit in the above list and edit following settings and click "Set" button.<br>If you change "Http Port" or "Stream Port", you need to restart the server. **Input custom settings and 3. Run IP SETUP to locate change port information. the DWHVT.**  Desired IP address: 192 . 168 . 1 . 151 100-05-4D-05-A0-74)  $255$  . 255 . 255 . Subnet Mask:  $\overline{\bullet}$ **Save settings that were Launch the admin page to**   $192.168.$ Default Gateway:  $\overline{1}$  $254$ **changed. Http Port:**  $\overline{80}$ **make changes to the**  (Default:80) 7011 (Default:7011, modulo 10+1) **DWHVT software settings.**  Streaming Port: admin Administrator's ID: **Test that the DWHVT Default User/Pass**  Password: **settings are correct. ID: admin**  Set **Password: pass**  Ping test **Allows user to restart DWHVT remotely Launch the main view to**  Launch admin page Launch Main view Restart the server **monitor the video coming Exit IP SETUP into the DWHVT.**  Exit

### **Minimum Setup requirements for proper operation:**

- Install DWHVT in desired location and connect all cables including: AC Power, network, optional microphone and external speakers.
- Remote computer is required for initial setup with a minimum requirement of Internet Explorer and TCP/IP connection.

*Please visit our website for new products, contact information, news, downloads, and product specifications.* 

### [http://www.digital-watchdog.com](http://www.digital-watchdog.com/)

*If you need immediate assistance, please have model and serial number of the unit ready. Technical Support: (886) 446-3595* 

### **Before you begin:**

- Please remember to set your time, date and time zone prior to recording data.
- Upon powering the DWHVT please allow 45-60 seconds for the unit to initialize and show ready light on the front panel.
- A UPS is mandatory for all Digital Watchdog units.
- Keep the CD and all other accessories that are provided with the DWHVT.
- Please register your DWHVT for software upgrades, technical news, and unparalleled tech support at:

www.digital-watchdog.com/register.htm

## **IP SETUP**

### **Quick Setup Guide DWHVT-SERIES**

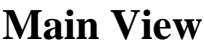

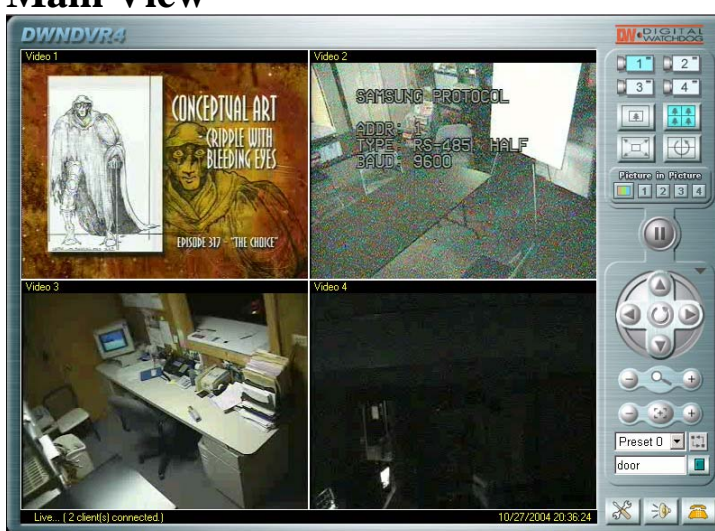

Run Internet Explorer 4.0 or higher on the user's PC, enter DWHVT IP address you want to connect to and press the ENTER key. The first time you access DWHVT home page, the client viewer software is automatically downloaded and installed to allow you to view the

MPEG4 video images. You must have the Active-X Control plug-in installed in your browser. If it is not already installed, you will be prompted to do so at this time.

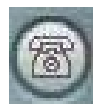

 optional interphone device at the server end or The Call button initiates and ends two-way audio transmission. Going OFF HOOK rings the opens the microphone in a speaker / microphone device.

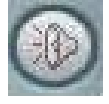

The Audio button will enable or mute audio sound. The default button display is ON

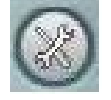

The Admin button brings you to the log in screen for the Administration page for

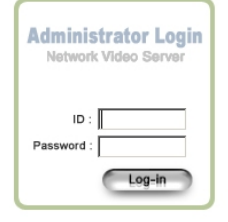

ID is "**admin**" and Password is "**pass**" as a factory default. It is recommended that you change the ID and Password after first login to maintain your system security and integrity

#### **PLEASE REFER TO THE PROVIDED MANUAL FOR INSTRUCTIONS ON THE ADMINISTRATIVE FUNCTIONS OF THE DWHVT**

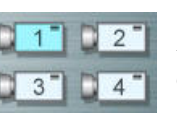

Allows selection of a single channel for view/display

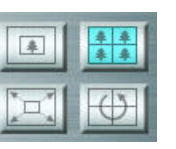

View selection allows the user to configure the channel display mode.

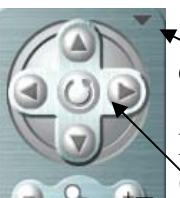

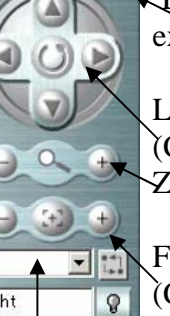

 Expand: for using several expanded functions

 Left, Right, Up, Down (Center Button) - Starts Auto Pan Zoom In and Out

 Focus Far and Near  $\frac{1}{\sqrt{2}}$  (Center Button) - Auto Focus camera (if it is a supported function)

"Move to Preset" button moves the camera to the selected preset position Preset Selection Drop-down box Relay (DO) control button

### File Viewer

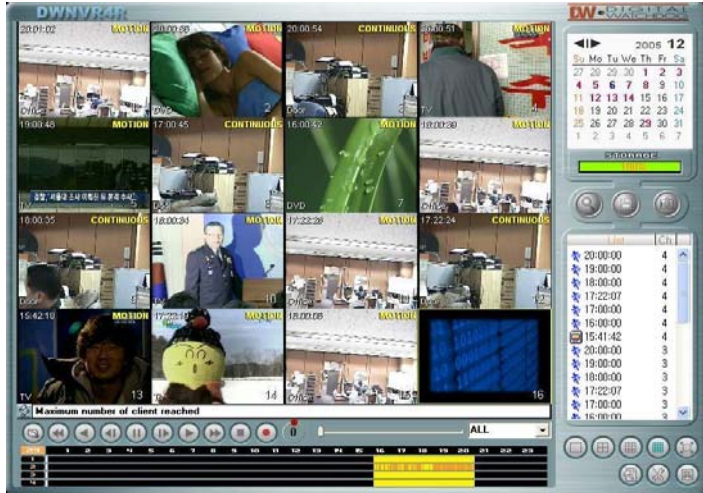

The file viewer mainly consists of image display panel, playback control panel, intelligent time-map panel, calendar, file list panel and display mode panel, etc.

There are two ways of file playback. One is timemap based playback called "**intelligent playback**" and the other is file list based playback called "**file list playback**".

#### **Everything's Digital**